# **QEEXO AUTOML INSTALLATION GUIDE FOR WINDOWS\* (AWS VERSION)**

*October 15, 2021 -- v.3.4.2*

This document details the installation and upgrade process for the AWS version of Qeexo AutoML, where its backend runs on a private instance of the AWS cloud.

\*Tested on Windows 10 Build 2004 Version 19041.630

# **STEP 1: Install Qeexo AutoML**

#### **A. Download Qeexo AutoML**

After registering and logging in on https://www.geexo.com, please visit this [link](https://automl.qeexo.com/resources?page=automl-software) to download the Windows installer.

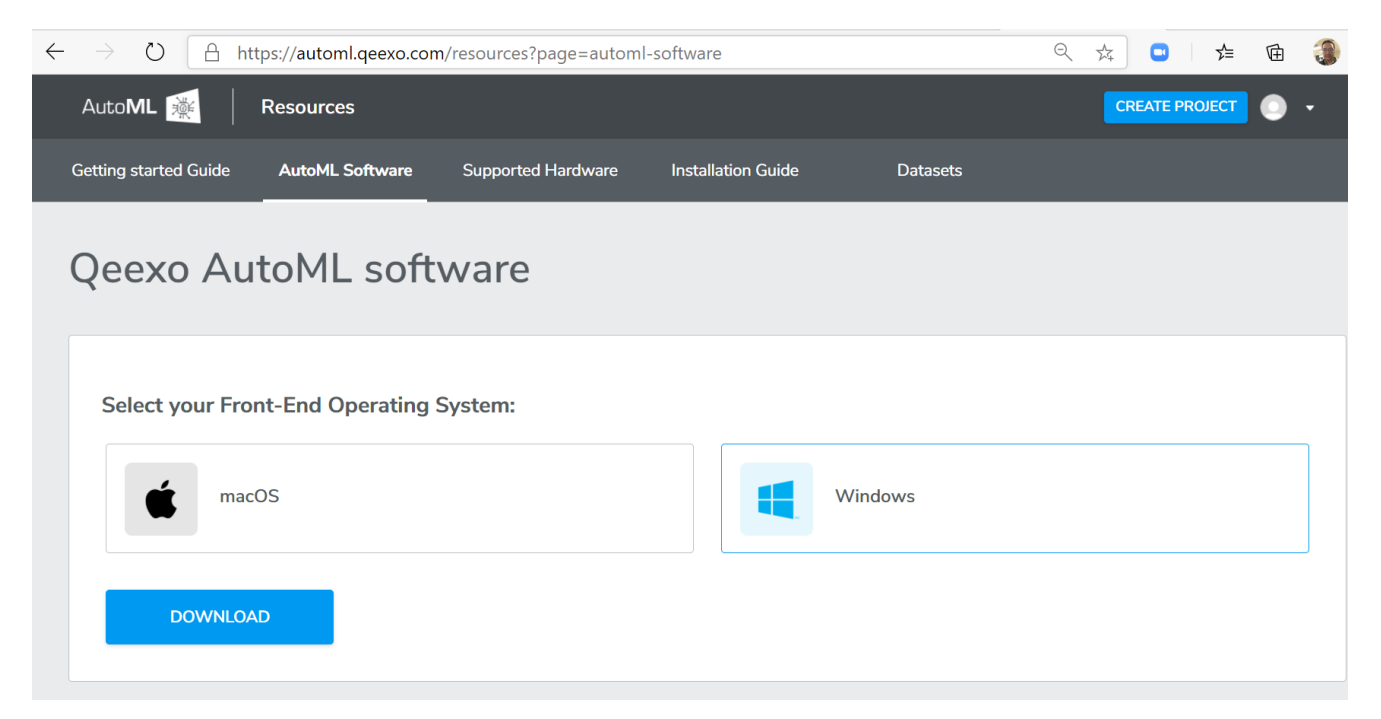

#### **B. Frontend Installation**

Once the installer is downloaded, double-clicking **QeexoAutoML-installer-Windows.exe** to install the frontend.

Then the welcome screen will be presented which begins the installation process:

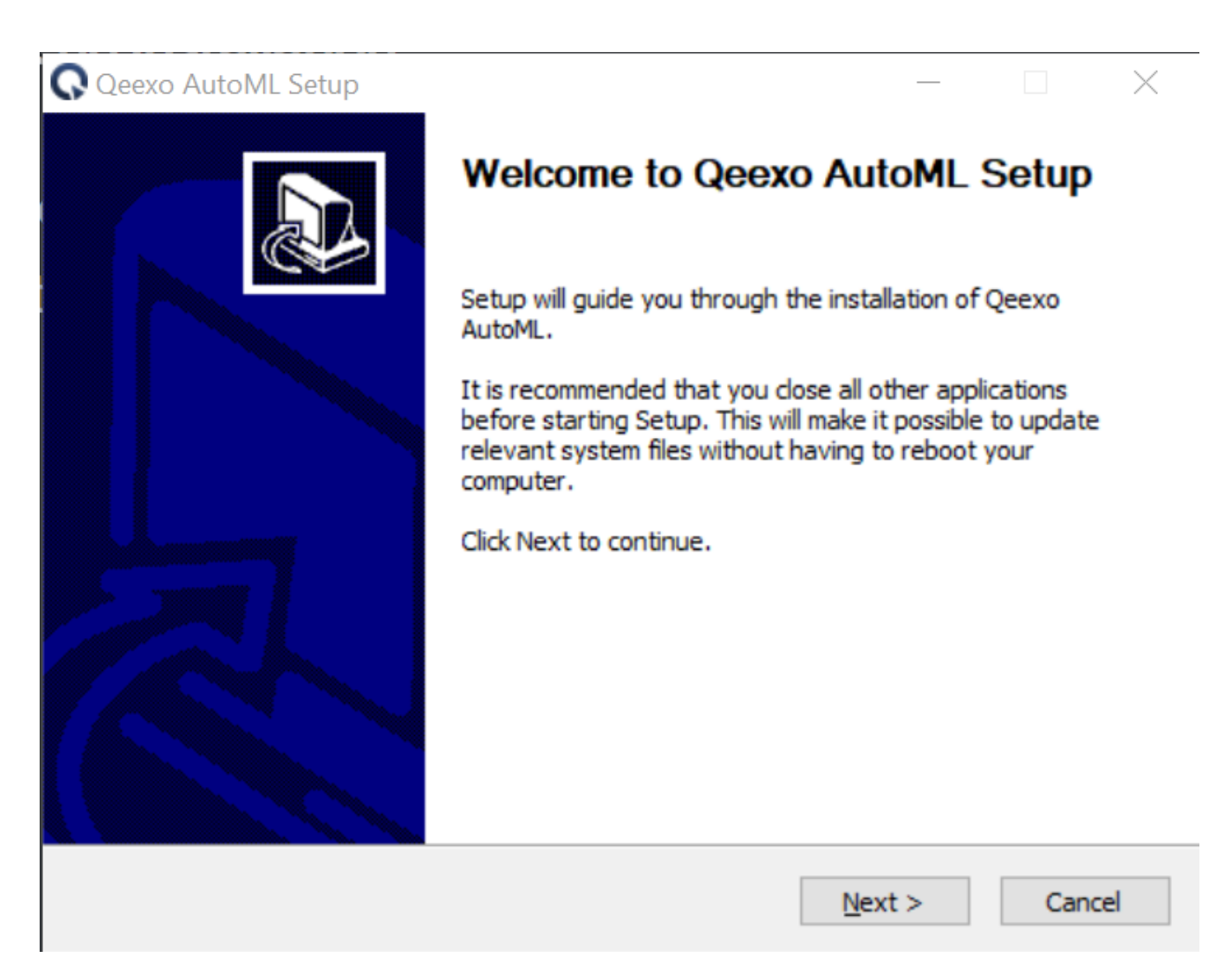

After clicking "Next" button, read and accept the agreement to continue installing.

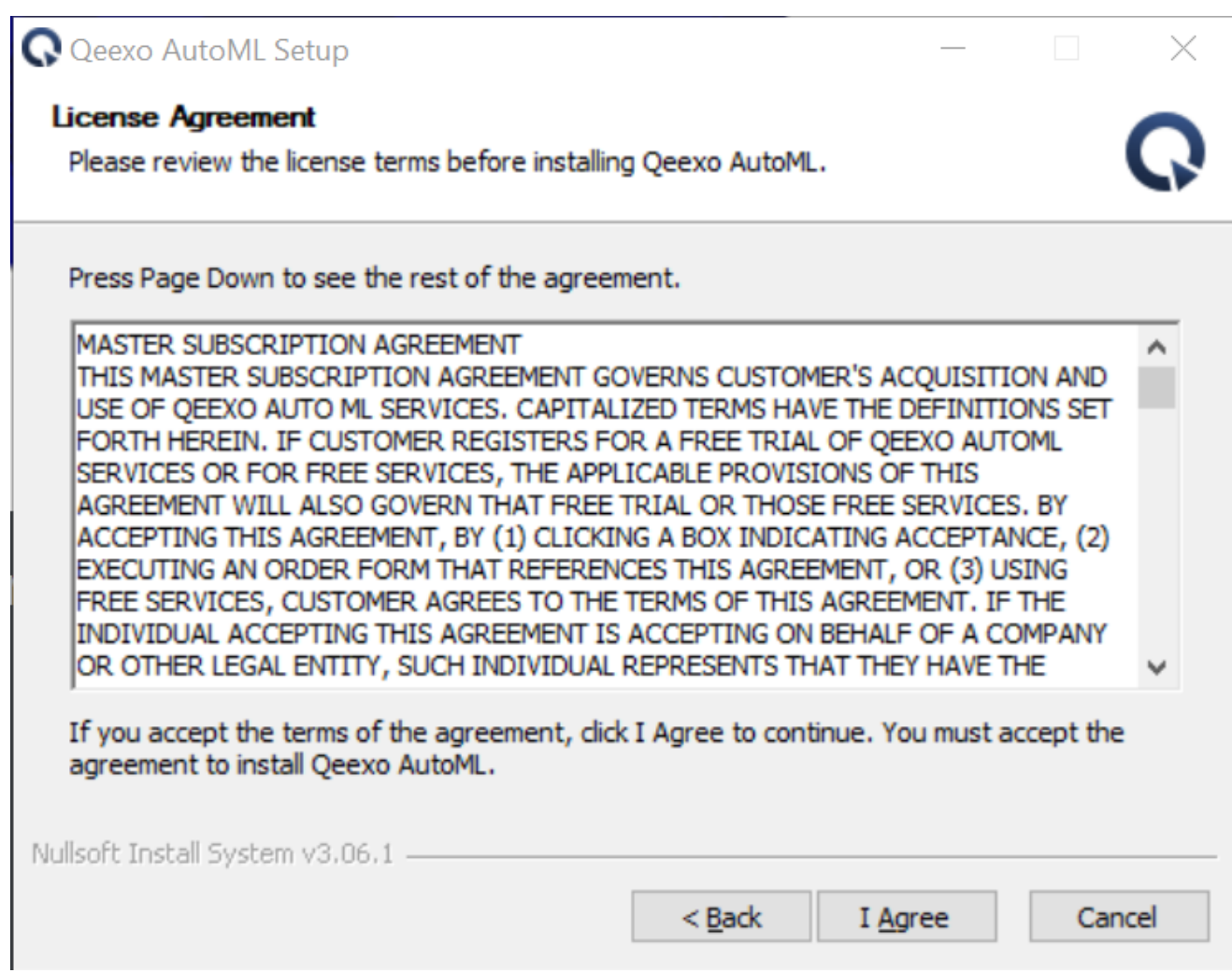

We recommend to leave the Destination Folder as default path. Click "Install" button to proceed.

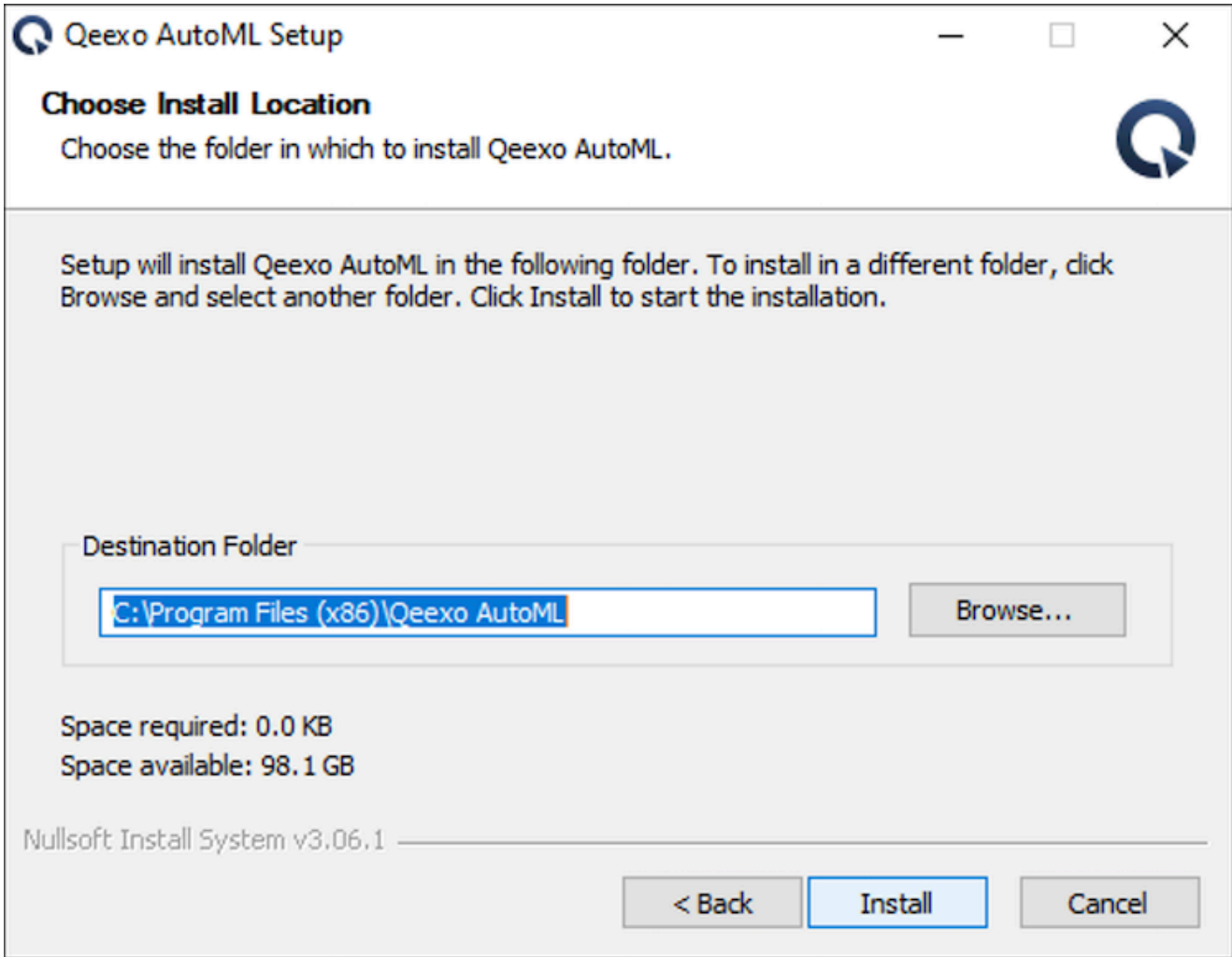

After installation, click "Finish" to close Setup.

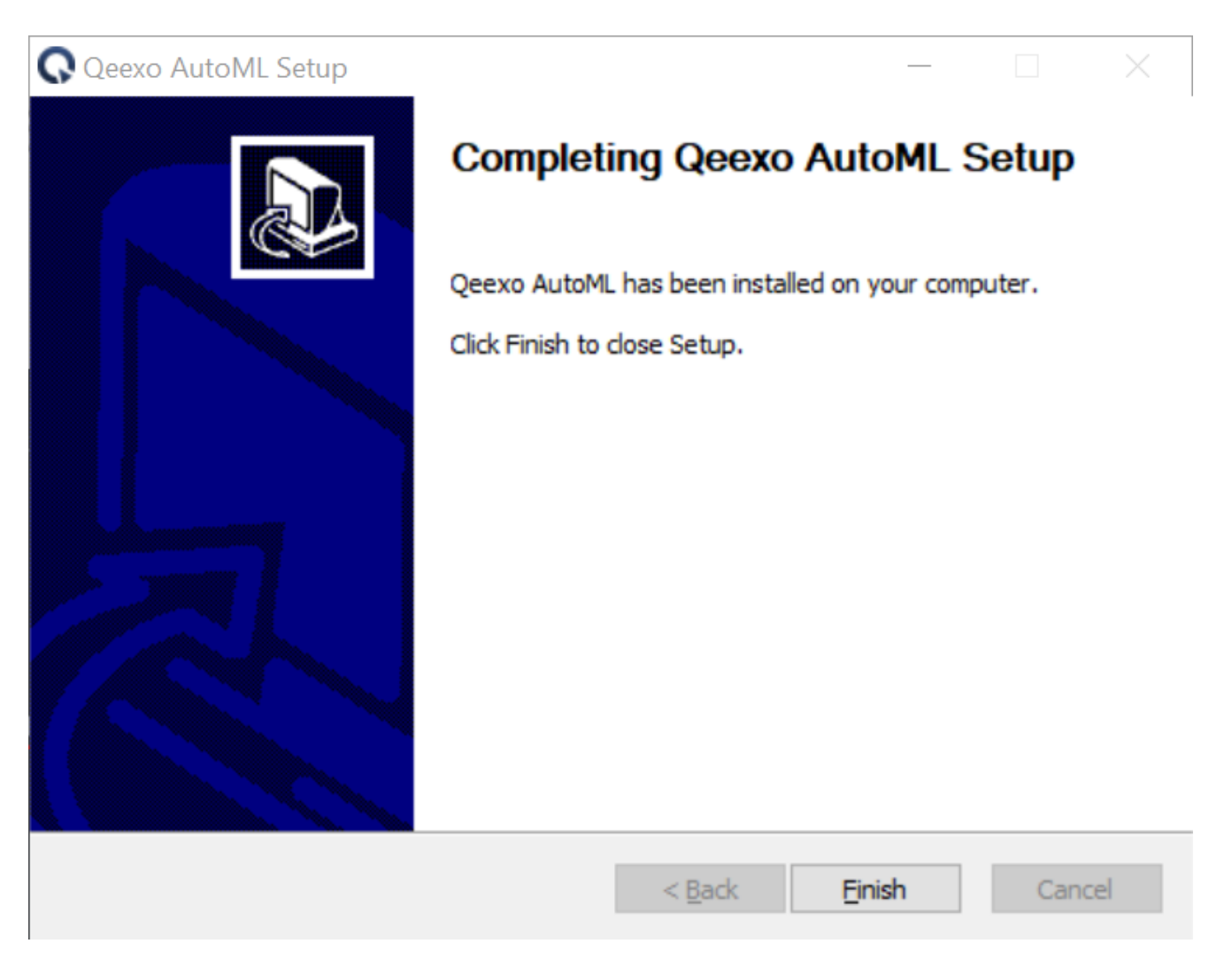

You should see Qeexo AutoML application running on the menu bar.

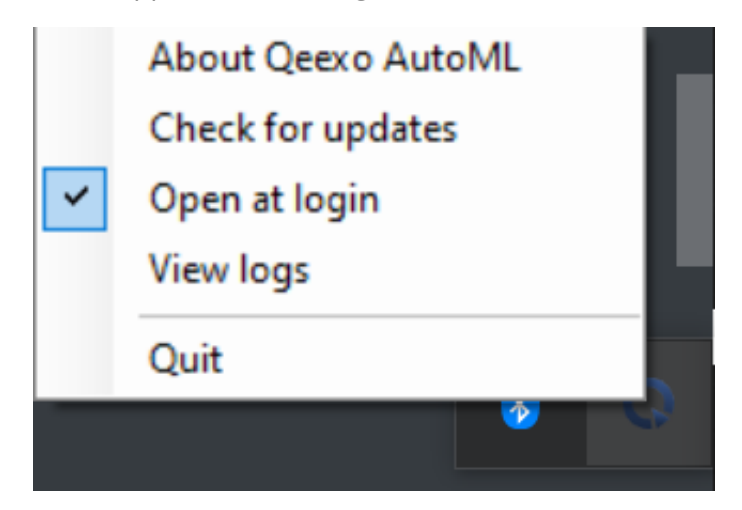

# **STEP 2: Setup SensorTile.box**

#### **A. Install dfu-util**

- 1. Navigate to [this tools folder](http://dfu-util.sourceforge.net/releases) on sourceforge.net.
- 2. Download the latest binary archive. For instance, dfu-util-0.11-binaries.tar.xz
- 3. In order to extract the archive, please download [7-zip](https://7-zip.org/download.html). Choose 32 bit or 64 bit depneding on your Windows 10. Double click the 7-zip EXE file to install this utility on your computer.
- 4. In File Explorer, enter \*PROGRAMFILES\* in the address bar.
- 5. Right click, New → Folder. Name it **dfu-util**.
- 6. Use 7-zip to uncompress the dfu-util binary that end with  $\tan xz$ .
- 7. Extract the **dfu-util-static.exe** file from the archive. Make sure the detaination folder is the newly created **dfu-util** folder.
- 8. Go back to File Explorer, and rename **dfu-util-static.exe** to **dfu-util.exe**. For Qeexo AutoML to work with this hardware, dfu-util must be named properly in the aforementioned folder.

#### **B. Prepare Hardware**

1. You should have received the SensorTile.box:

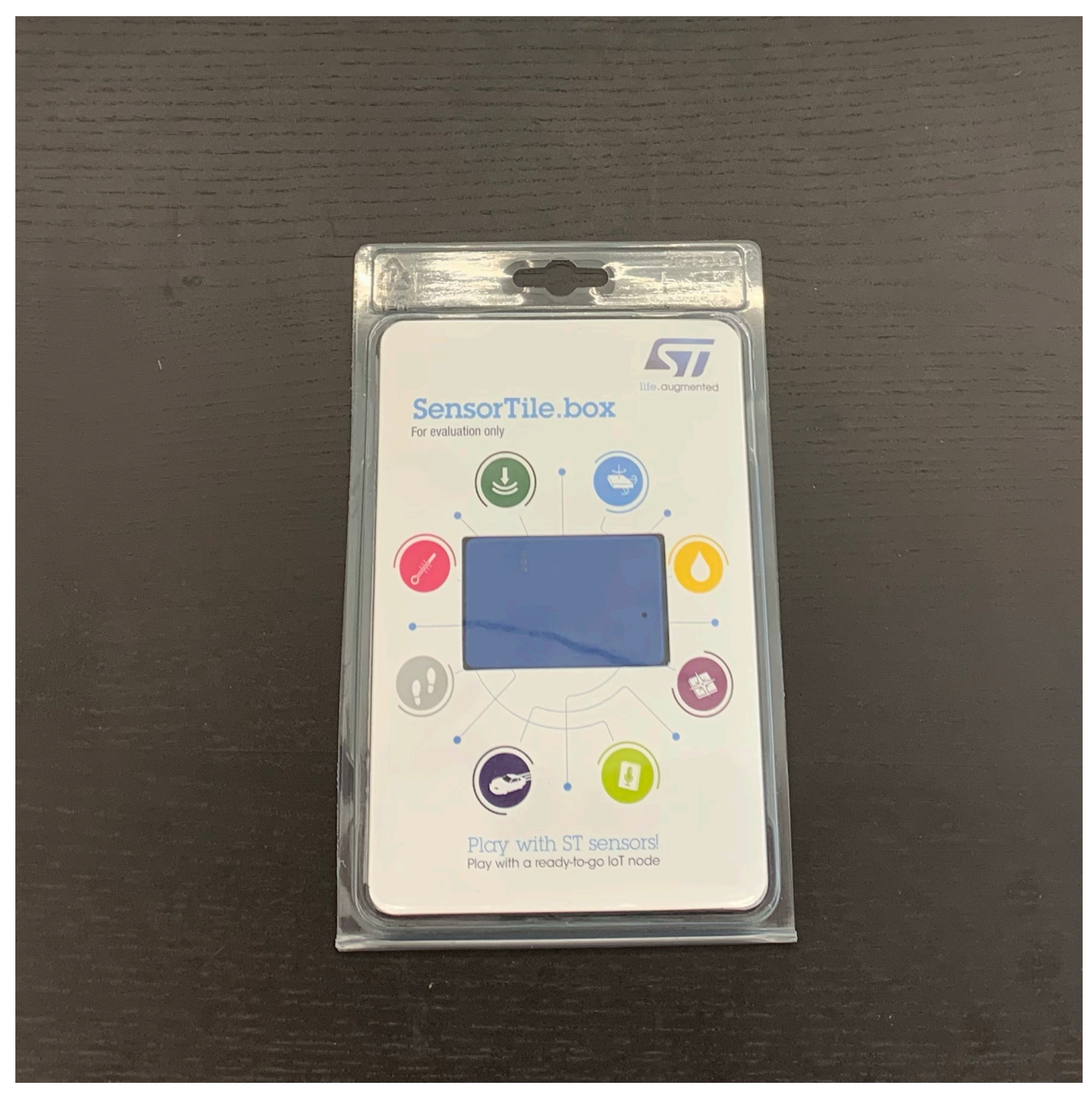

- 2. Disconnect Sensortile.box from battery(If you want to connect Sensortile.box and laptop with Bluetooth, you can connect the battery. But in the first setup we need to disconnect Sensortile.box from the battery).
- 3. You will need to prepare an additional micro-USB cable to connect the SensorTile.box to your laptop.
- 4. If your SensortTile.box is brand new or has never been flashed, please proceed to the next section. If your SensorTile.box has been flashed with other firmware, please be sure to flash it back to [ST's stock firmware](https://www.st.com/en/embedded-software/fp-ai-sensing1.html).

#### **C. Update USB Driver**

- 1. Please visit this [link](https://zadig.akeo.ie/) to download **Zadig**.
- 2. Plugin sensortile.box board while holding down the "BOOT" button. No LED should light up.

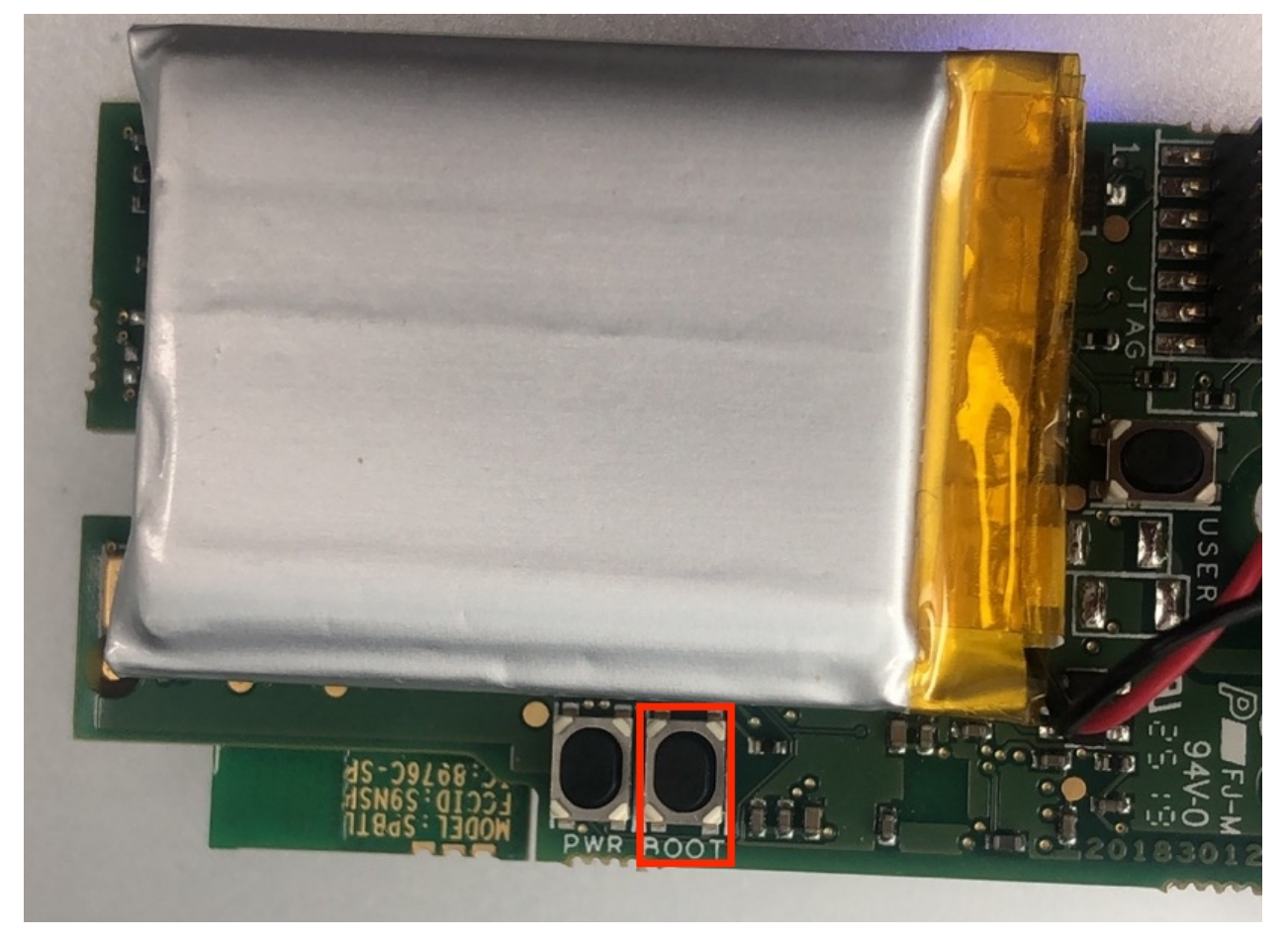

- 3. Let Windows finish searching for drivers.
- 4. Start Zadig

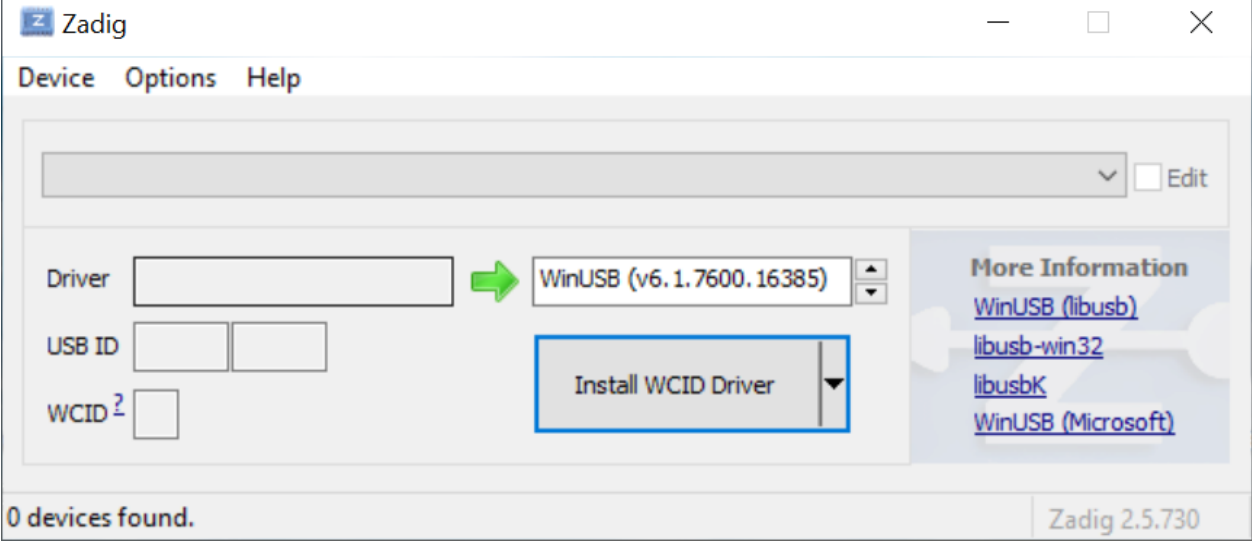

5. Select "Options" -> "List All Devices"

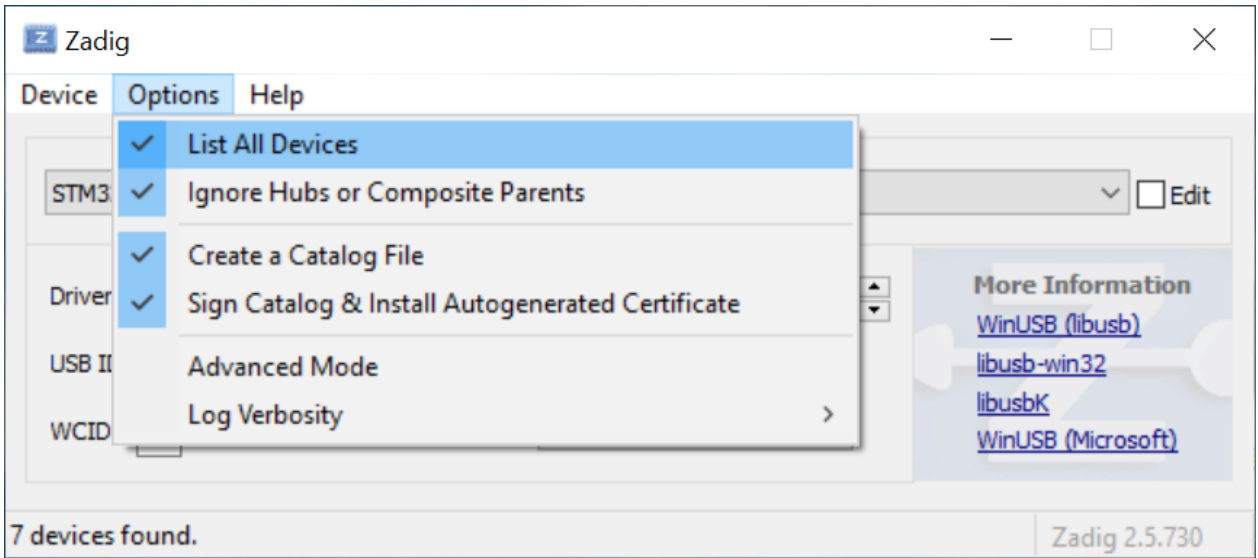

6. Select "STM32 BOOTLOADER" from the device dropdown

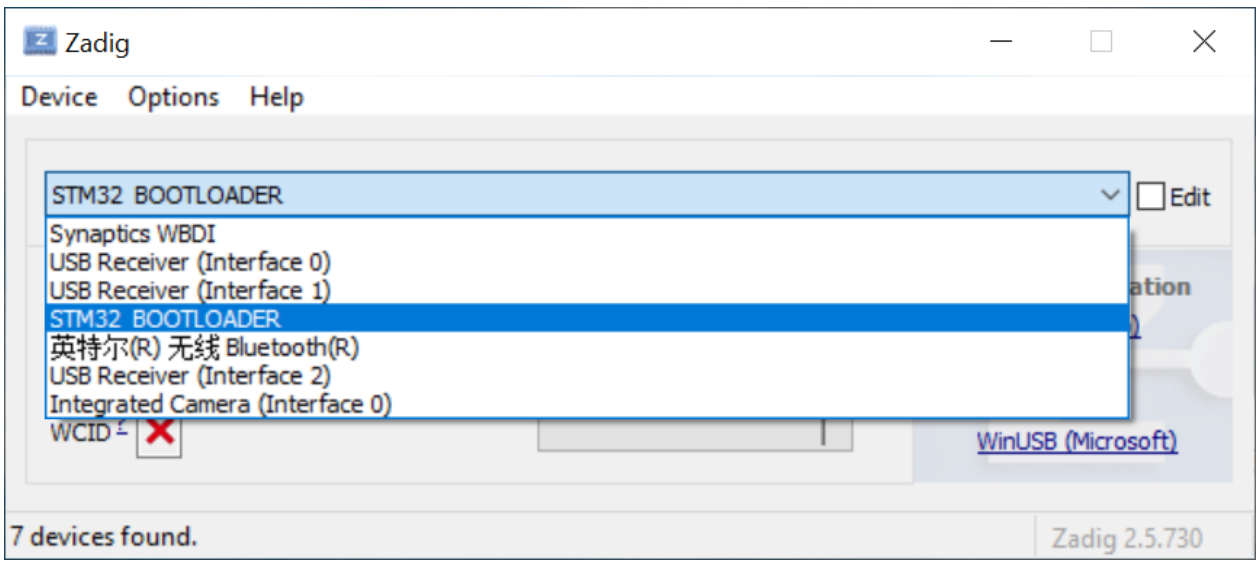

If "STM32 BOOTLOADER" is not available as a dropdown, ensure that the battery is disconnected from SensorTile.box and repeat step C.2. above (plugin USB cable while holding down "BOOT" button). If you need additional support, contact us by fillin in this [form](https://qeexo.com/contact-us).

7. Select "WinUSB (v6.1.7600.16385)" as new driver

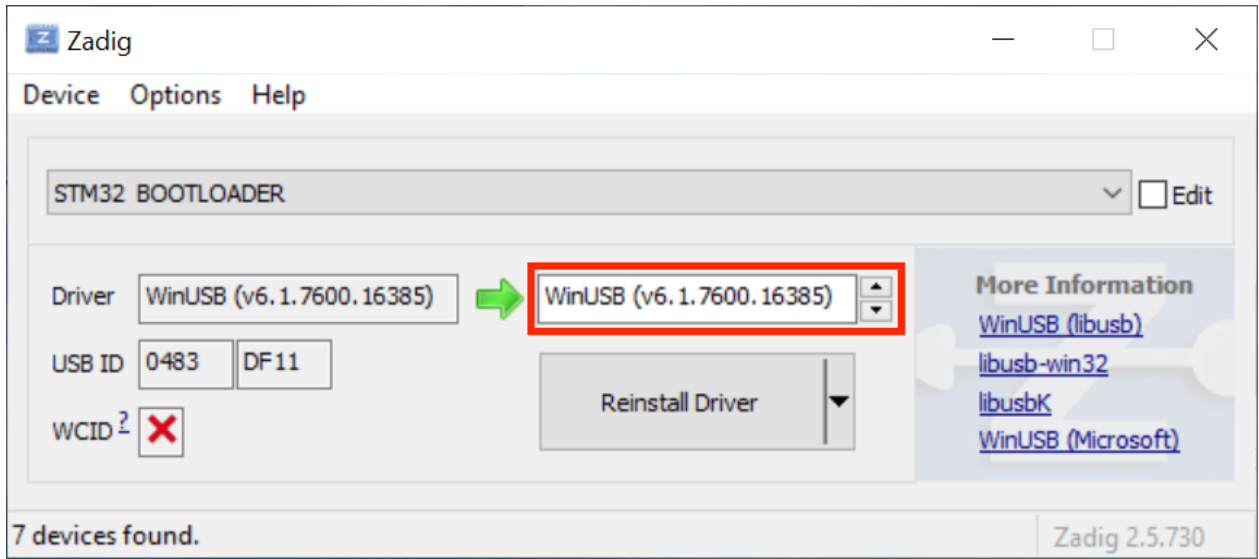

8. Click "Replace Driver". After installation, You can see "The drive was installed successfully". Click "Close".

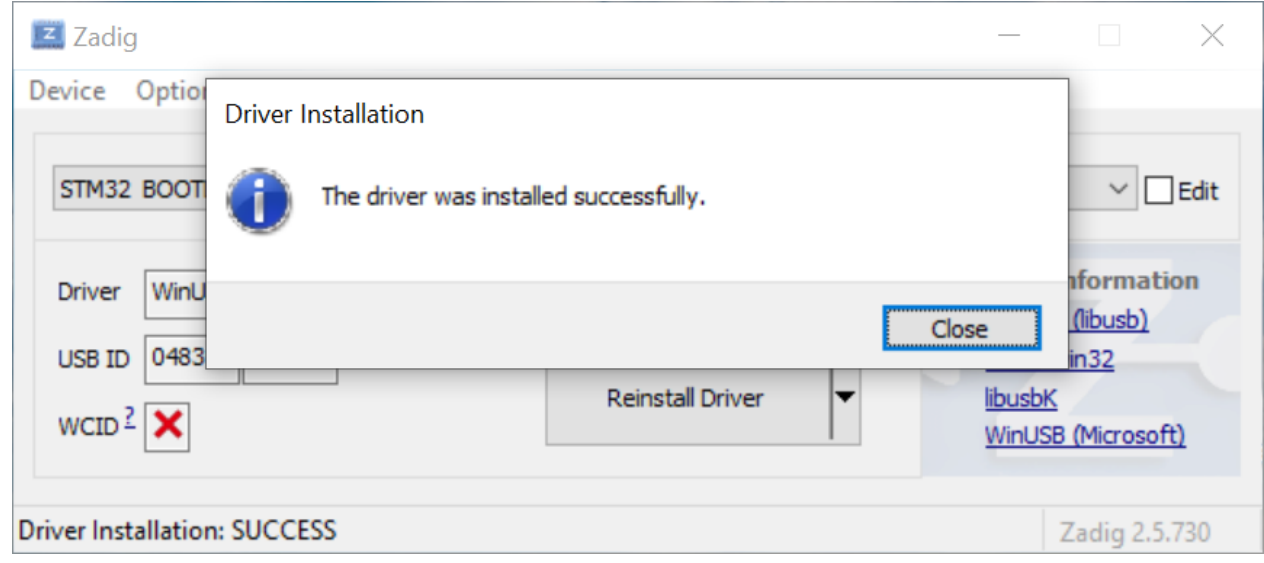

9. Please restart your laptop.

#### **D. Connect Hardware**

1. Reconnect STsensortile.box to your laptop. A blue LED should light up on SensorTile.box.

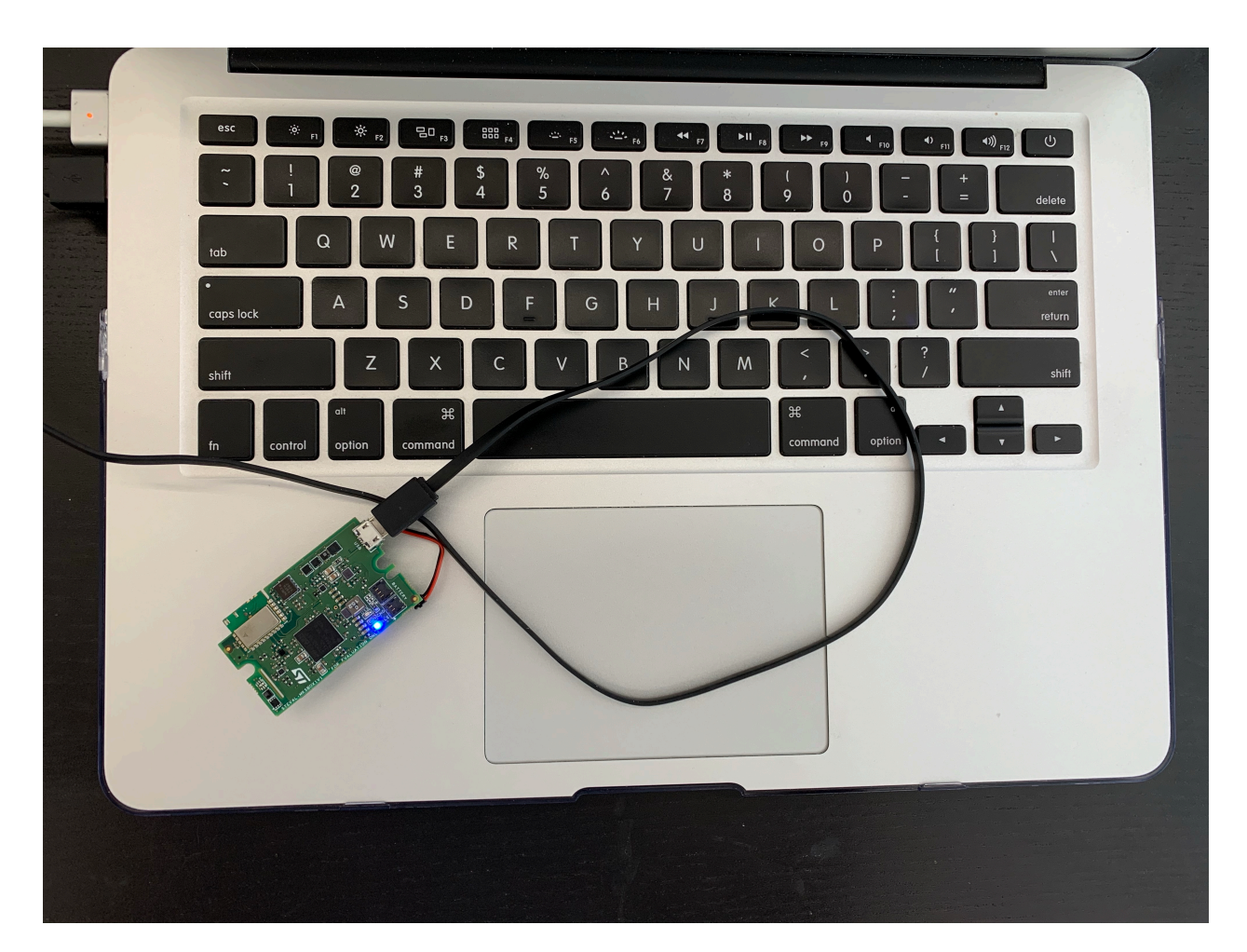

#### **E. Prepare Hardware**

1. While the STsensortile.box is connected, right click 'This PC', go to 'Properties', 'Device Manager'. You can also search 'Device Manager' in Windows search bar. If STMicroelectronics Virtual COM Port (COM\*) shows up under "Ports(COM and LPT)", the sensortile.box is connected and recognized successfully.

If successful, you may skip #2-4 below.

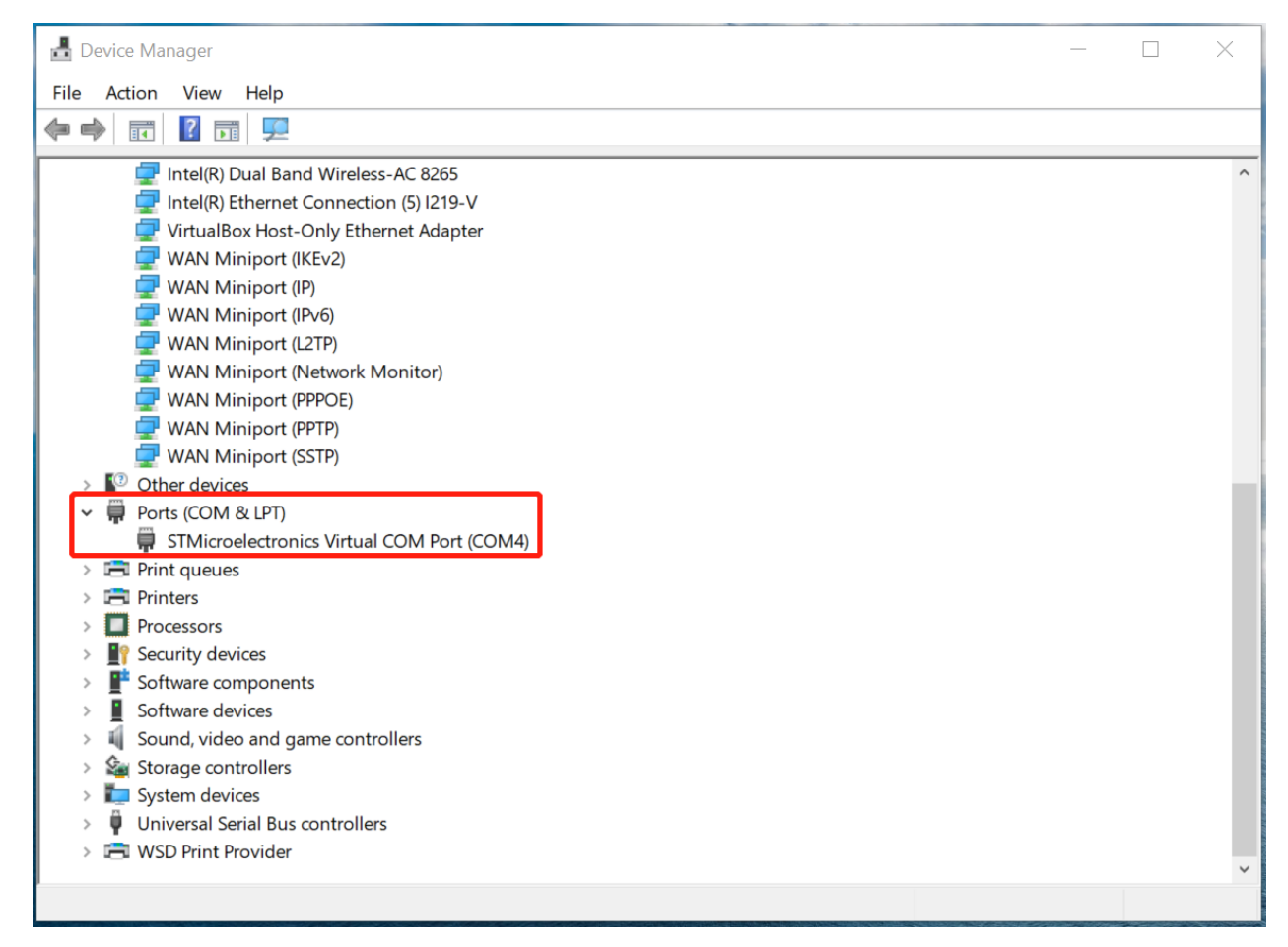

- 2. If devices are not automatically recognized, download and install [STM Virtual COM Port Driver](https://www.st.com/en/development-tools/stsw-stm32102.html#get-software) using the same MyST account in "Step 2 B. Download and Extract Third-Party Dependency from Host to Ubuntu". Click "Get Software" next to "STM32 Virtual COM Port Driver". Click "Accept" to accept the license agreement.
- 3. Follow the readme.txt in the en.stsw-stm32102 package you just downloaded, if your OS is Windows 10 (64-bit) you should install VCP V1.5.0 Setup W8  $x64$  64bits.exe.

For other OS, please refer to the readme.txt for more information.

```
- VCP\_V1.5.0\_Setup\_W7\_x86\_32bits.exe : Setup file to Copy required
files for Win7 x86
```
VCP\_V1.5.0\_Setup\_W7\_x64\_64bits.exe : Setup file to Copy required files for Win7 x64

VCP\_V1.5.0\_Setup\_W8\_x86\_32bits.exe : Setup file to Copy required files for Win8 x86

- VCP\_V1.5.0\_Setup\_W8\_x64\_64bits.exe : Setup file to Copy required files for Win8 x64
- 4. Connect Sensortile.box to your laptop. Open "Device Manager", make sure SensorTile.box are recognized (as shown in #1) at all times while using Qeexo AutoML.
- 5. Disconnect the micro-USB cable from SesnorTile.box. The other end of micro-USB cable should still connect to your laptop.
- 6. Press and hold the BOOT button of SensorTile.box.
- 7. While holding the BOOT button, connect SensorTile.box back to the micro-USB cable.

Note that no LED will light up even after both ends of the cable are connected. Proceed to next step.

However, if the blue LED starts blinking, disconnect the micro-USB cable from the SensortTile.box and start over with the connection from (3) above.

8. On **Qeexo AutoML**, proceed to the "Data Collection" tab of Qeexo AutoML (refer to Qeexo AutoMl user guide for reference, if needed). Then choose "BUILD NEW ENVIRONMENT".

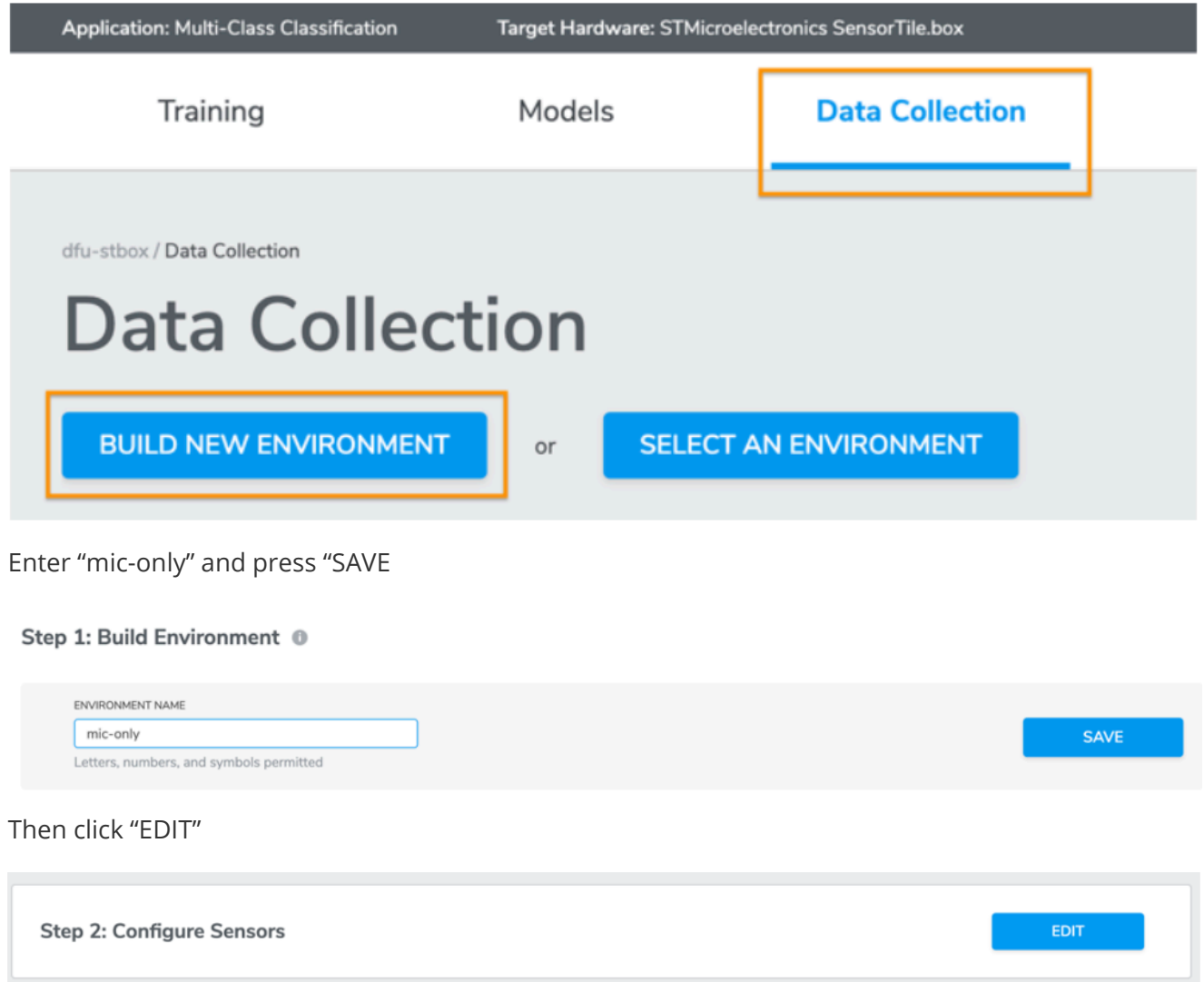

And select "microphone" in the pop-up screen:

Verify inferred sensor configuration and save:

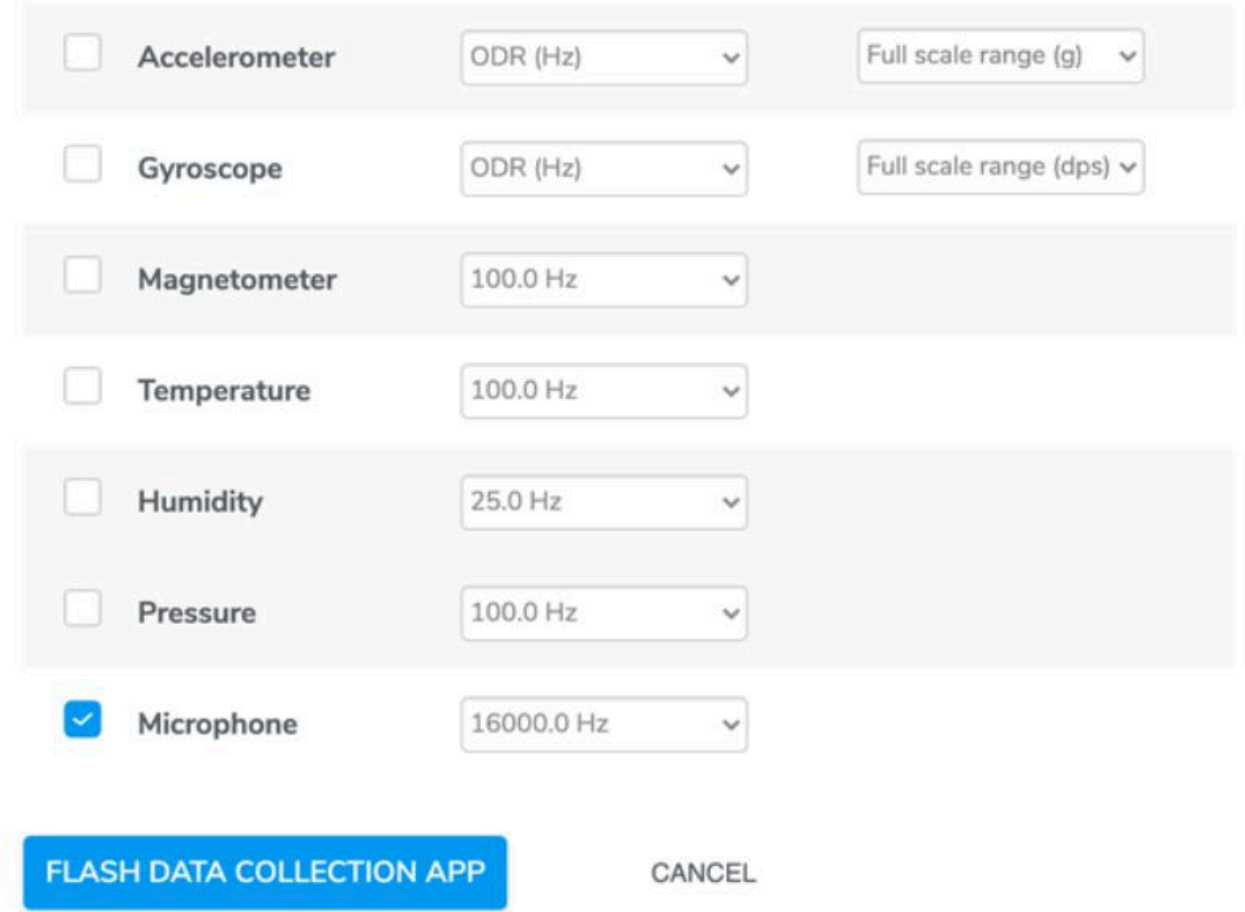

Press "FLASH DATA COLLECTION APP".

10. Once Qeexo AutoML finishes the flashing procedure, the blue LED will light up.

## **STEP 3: Run Qeexo AutoML**

You should now have everything you need to run Qeexo AutoML.

Open your browser, navigate to **Qeexo AutoML**, and log in with the account you registered in "Step 1B Download Qeexo AutoML".

For help on using Qeexo AutoML, refer to the *[QeexoAutoML User Guide](https://qeexo-auth0.s3.us-east-2.amazonaws.com/QeexoAutoML_User_Guide.pdf)*.

## **STEP 4: Update Qeexo AutoML**

Qeexo may periodically release software updates to fix bugs, improve performance, or add features. There are a few ways to check for Qeexo AutoML updates:

1. **Automatically**: The application will detect if there is an older version installed and will send a warning when you log in to Qeexo AutoML. When notified of new release, please refer to "STEP 1: Install Qeexo AutoML" (and skip section A, "Prerequisites") in this guide above.

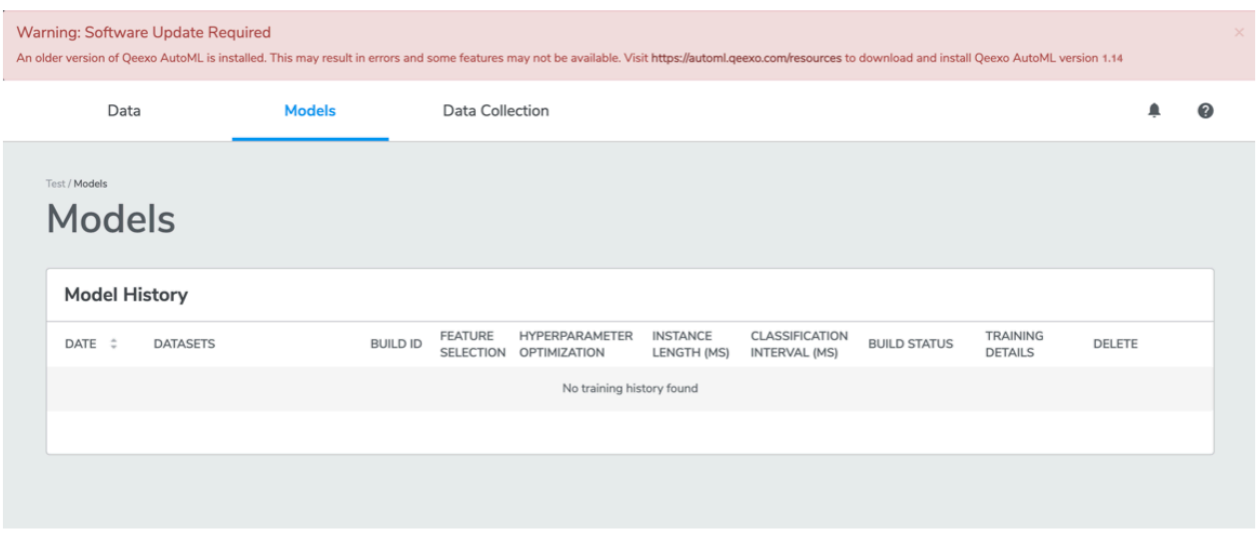

2. **Manually**: You can also check if there is a newer version availalbe by clicking on **Check for updates** under the Qeexo AutoML icon in the menu bar.

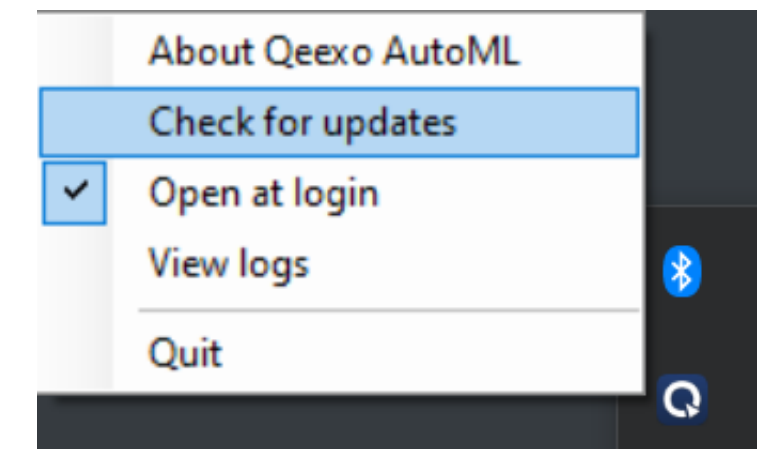

Click **Install Update** if a newer version is detected

3. Email notification: Qeexo team may send email to users about new software update.